## **How to Register for Swim Lessons**

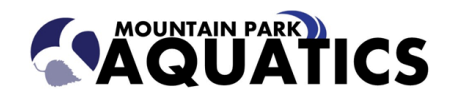

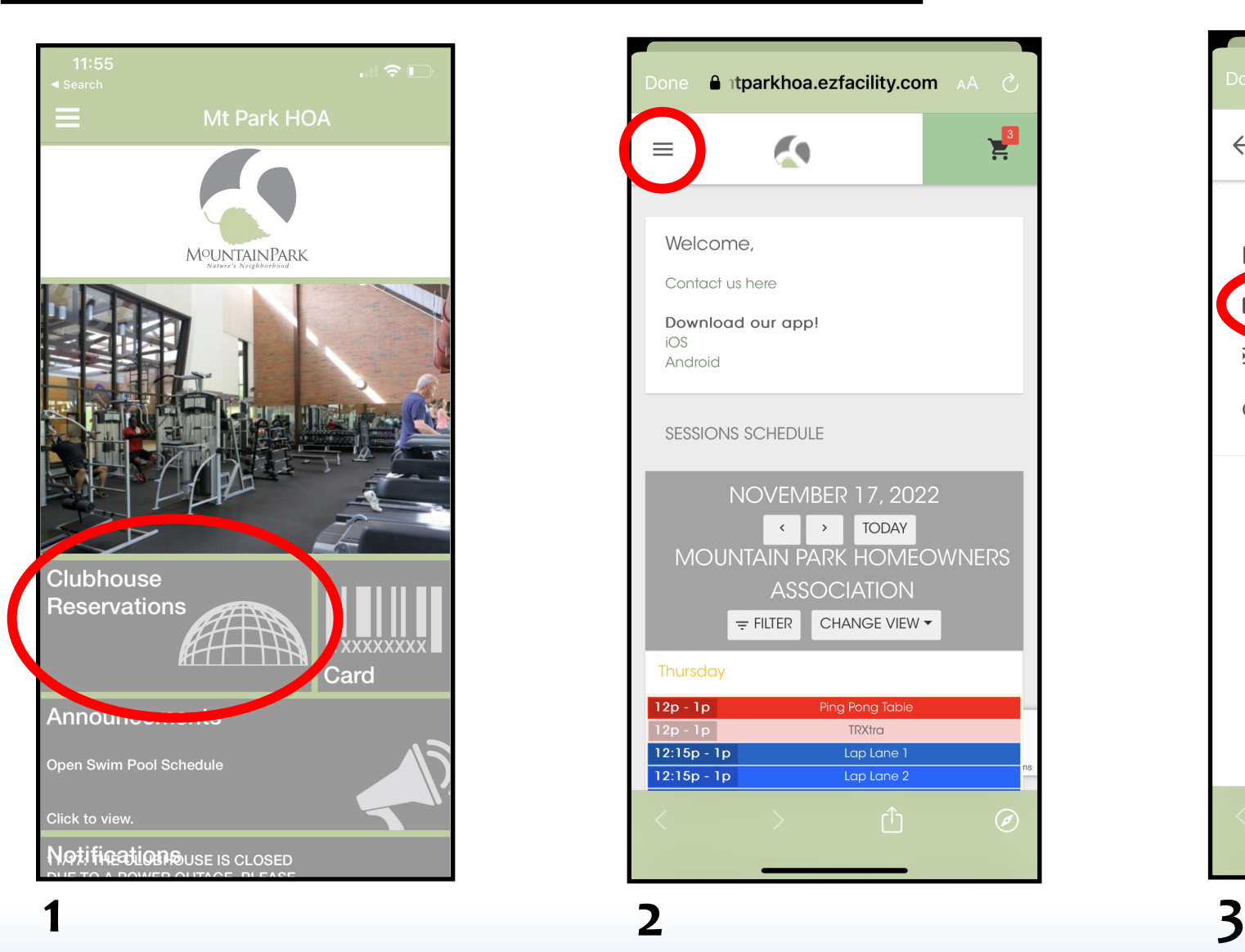

Download the MemberMe+ App and login with your Member ID. If you do not have your Member ID number, please contact the front desk at 503-635-3561.

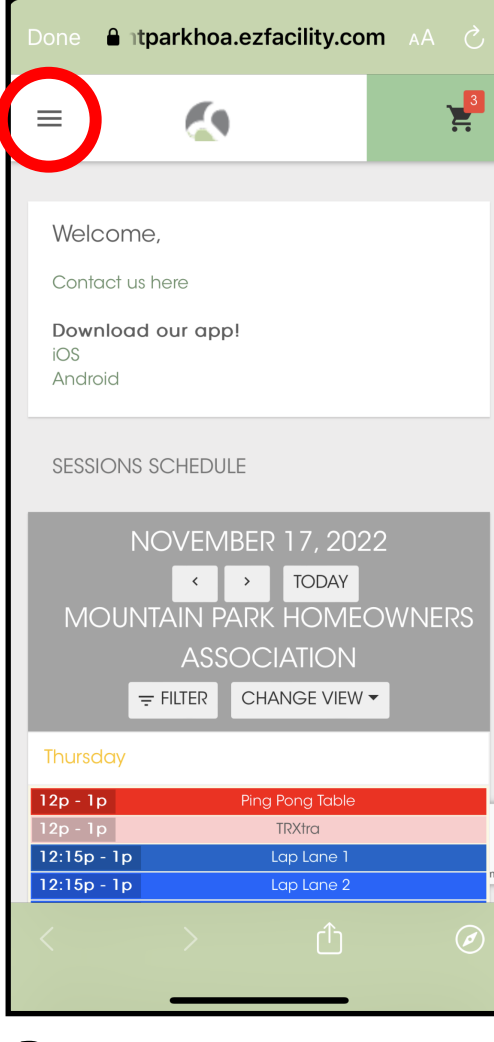

Click the "hamburger" menu in the top left corner.

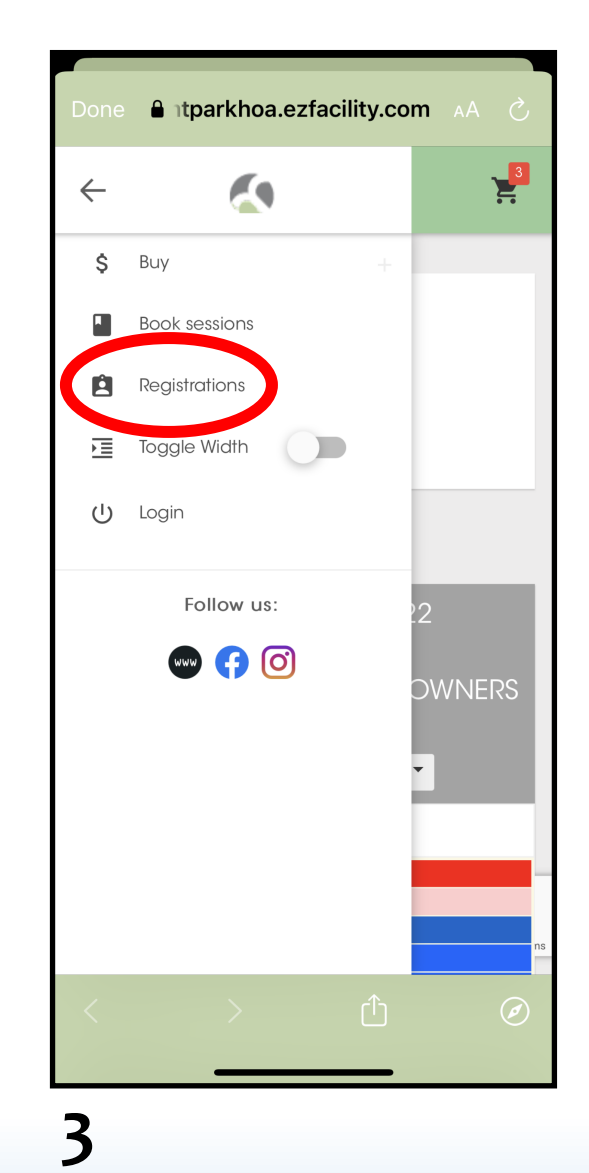

Then click "Registrations".

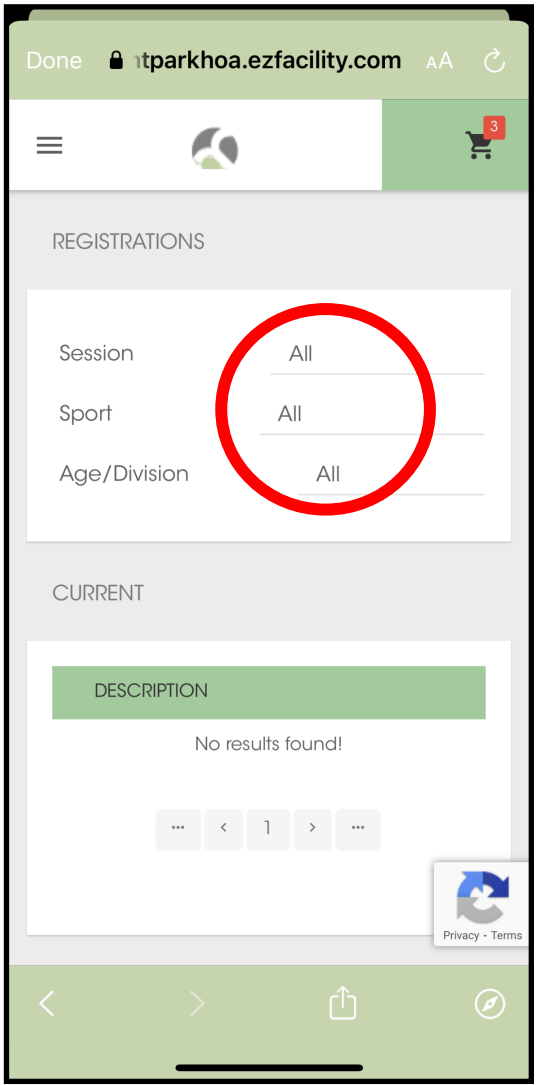

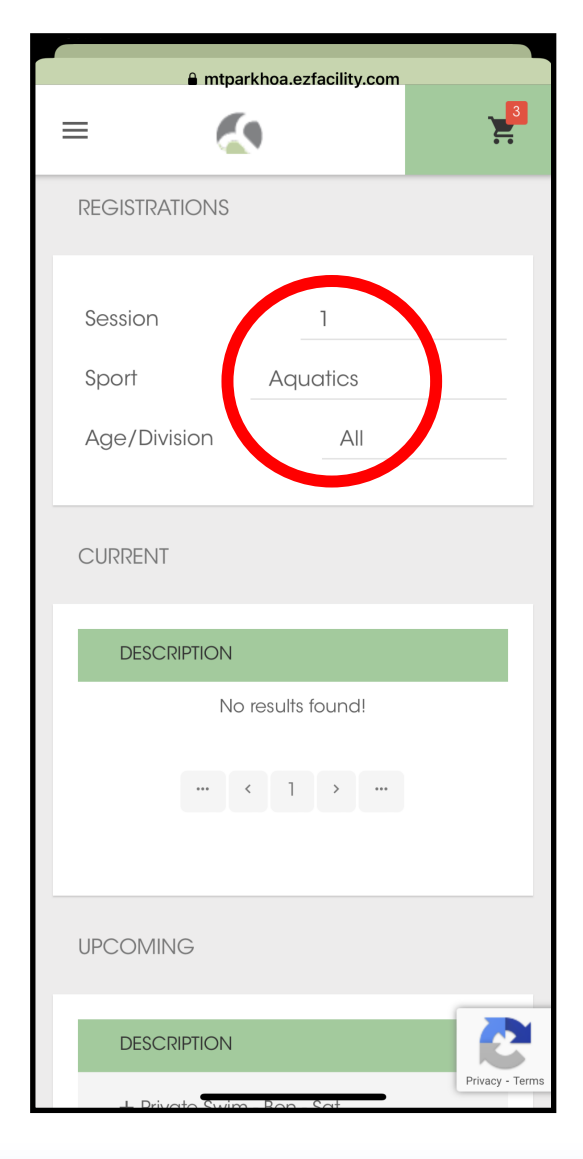

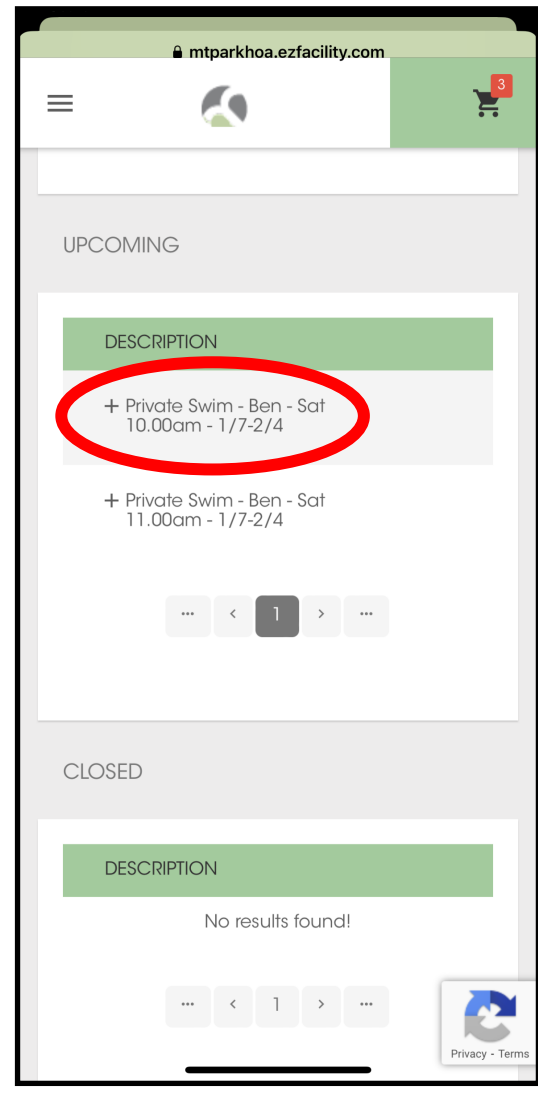

# **5**

Then click on the class you would like to register for and add it to your cart.

You can use the search menu at the top to narrow down the class choices. Search by Session 1/Session 2 or age group.

**4**

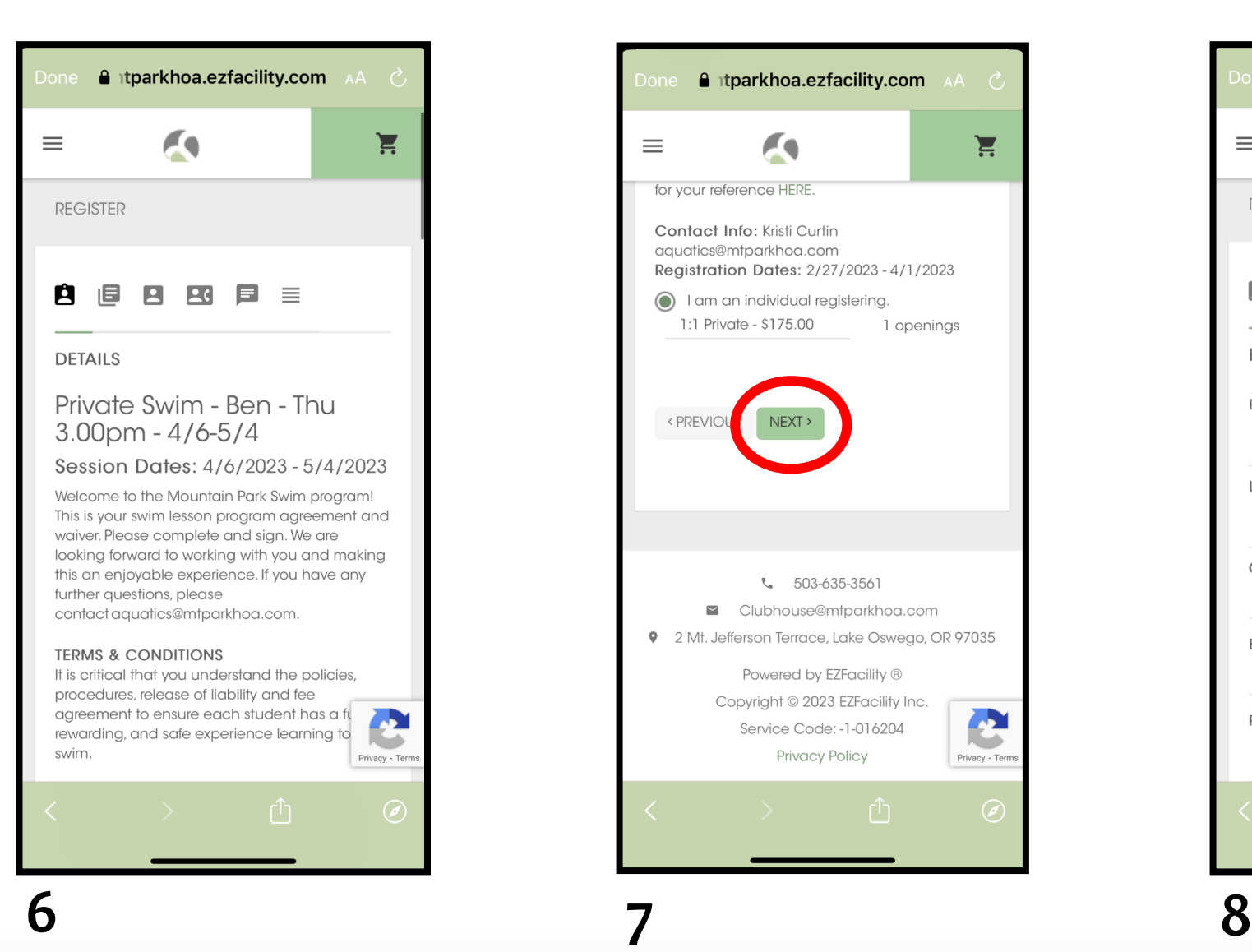

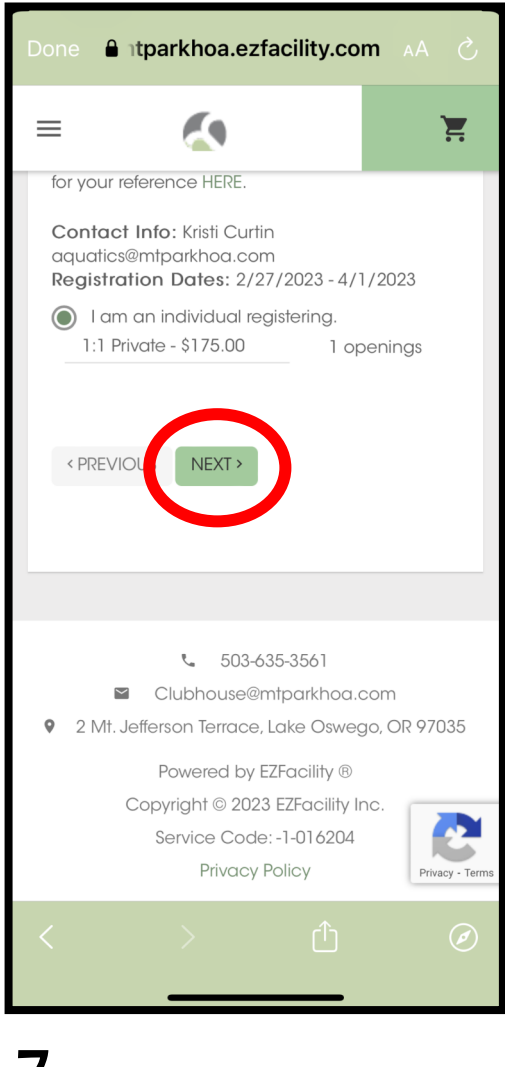

**7**

Make sure the correct class is selected. The secoll down to the bottom and click "Next". Complete the fields for the participant you Scroll down to the bottom and click "Next".

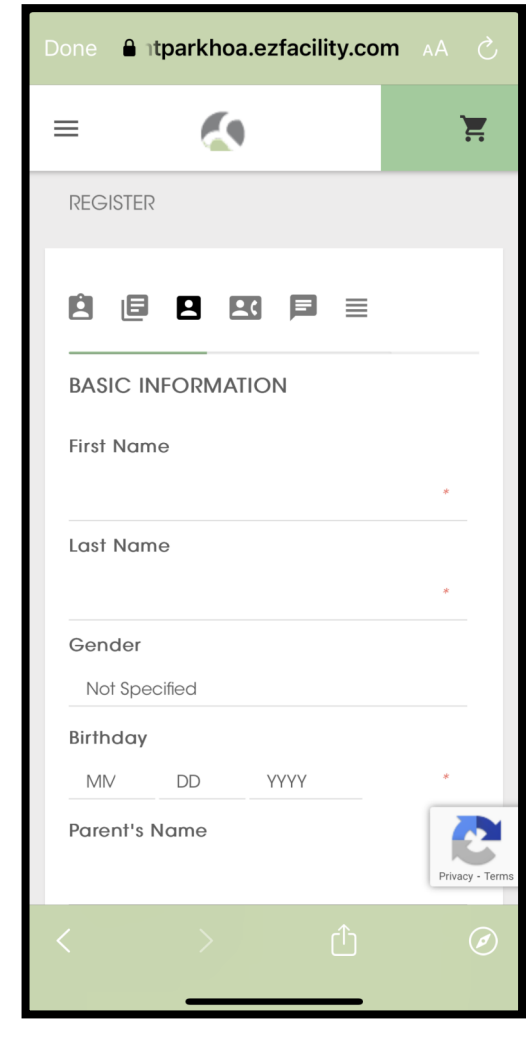

would like to register.

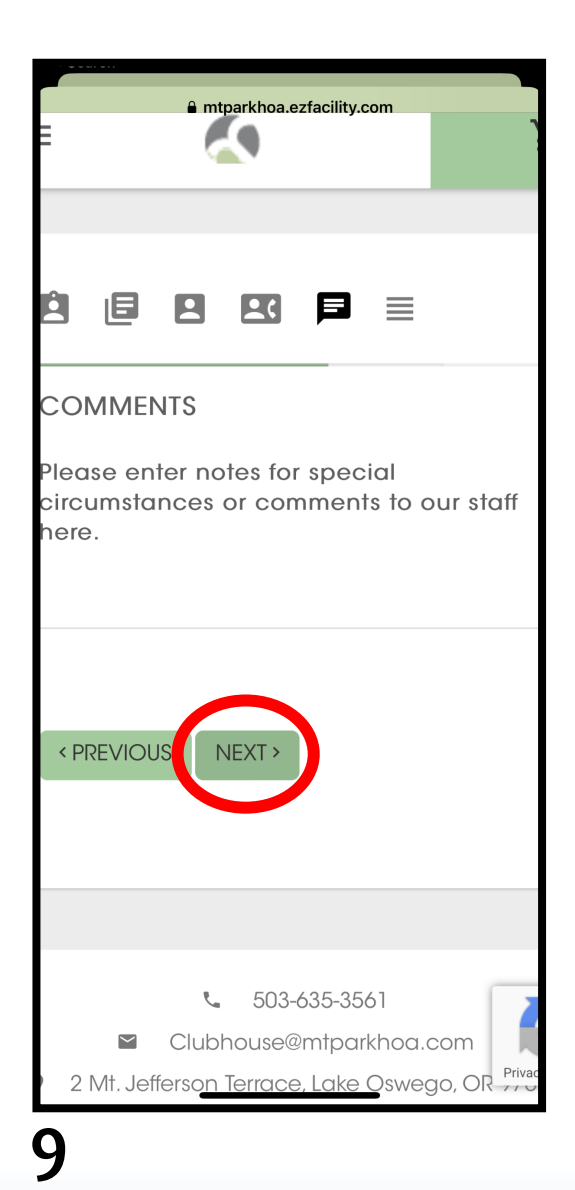

Enter any comments you may have.

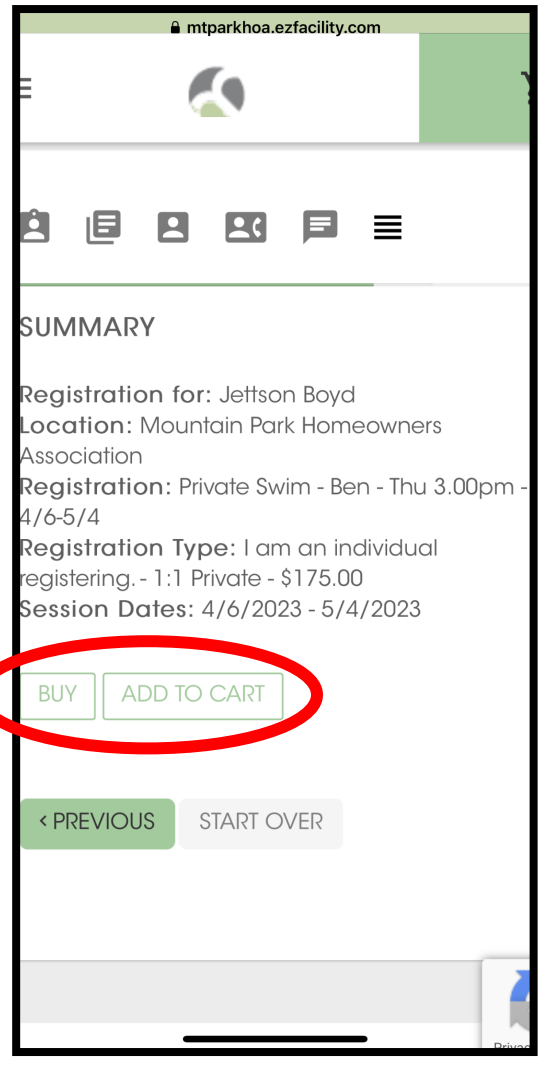

## **10**

When ready to purchase, click "Buy" or "Add to Cart" and follow the prompts to pay.

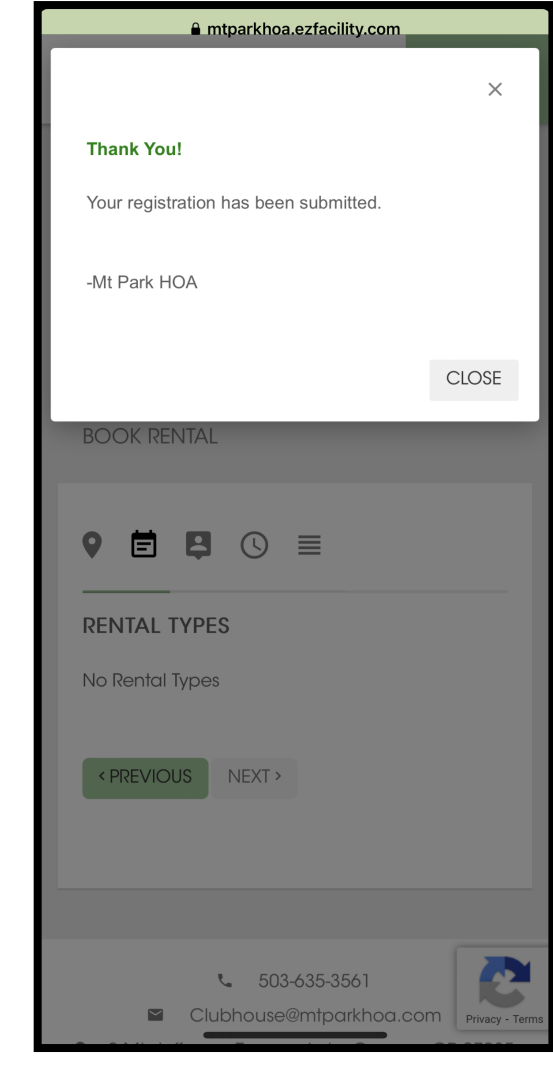

### **11**

When completed, you will see the above notice.